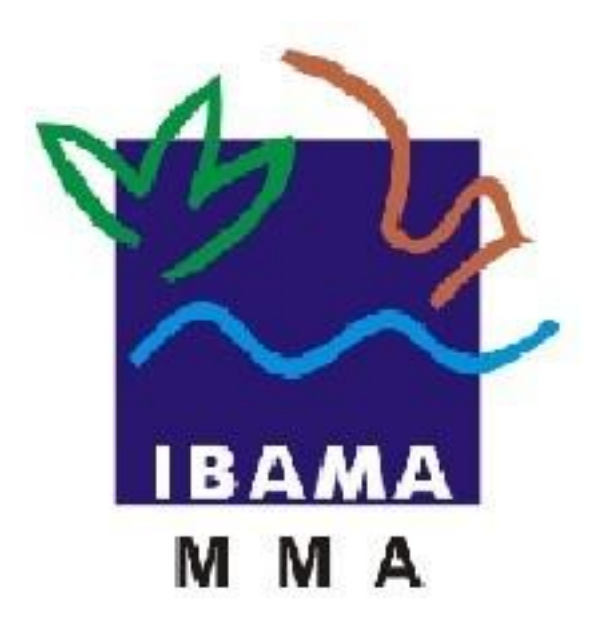

# **Manual de preenchimento**

## **Relatório de Pneumáticos: Resolução Conama n°**

**416/09**

*Atualizado em setembro de 2016*

O presente manual objetiva auxiliar os usuários no preenchimento dos Relatórios de Pneumáticos: Resolução Conama nº 416/2009, previstos na Resolução CONAMA nº. 416/2009 e Instrução Normativa do IBAMA nº 01/10.

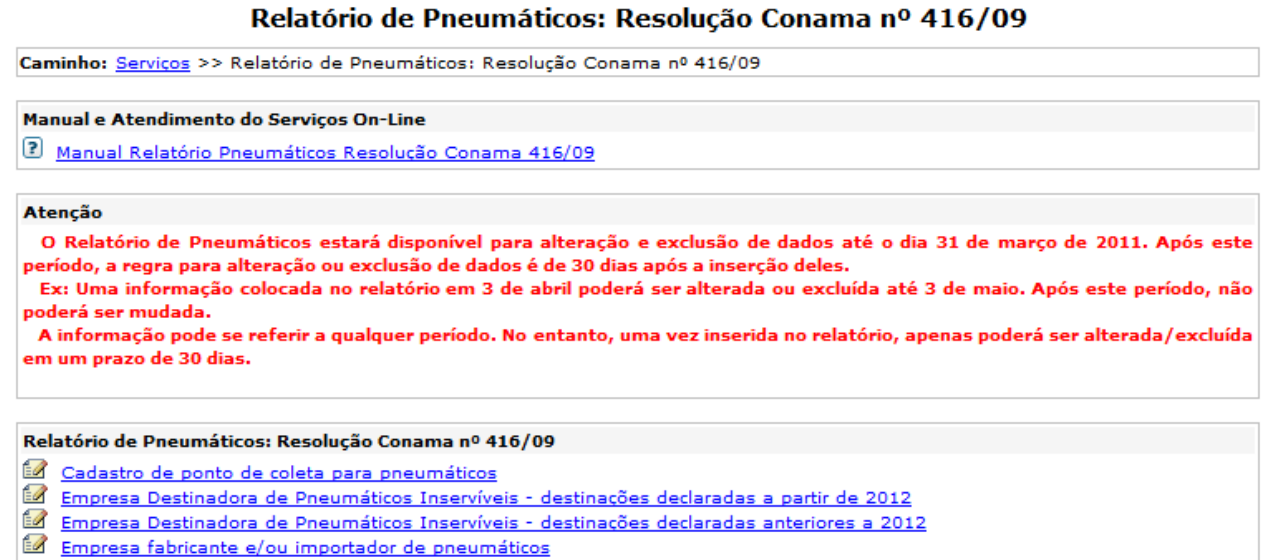

As empresas cadastradas nas categorias de importador e/ou fabricante de pneumáticos terão disponíveis para o preenchimento o relatório de "empresa fabricante e/ou importador de pneumáticos" e "cadastro do ponto de coleta para pneumáticos", conforme tela acima.

### **Cadastro de Ponto de Coleta para pneumáticos**

Acesse a opção "Serviços", logo em seguida clique em Relatório de Pneumáticos: Resolução Conama n° 416/09.

Para cadastrar ponto de coletas, clique no link "*Cadastro de ponto de coleta para pneumáticos"*, após clicar nesta opção o sistema irá abrir a seguinte tela:

Relatório de Pneumáticos: Resolução Conama nº 416/09

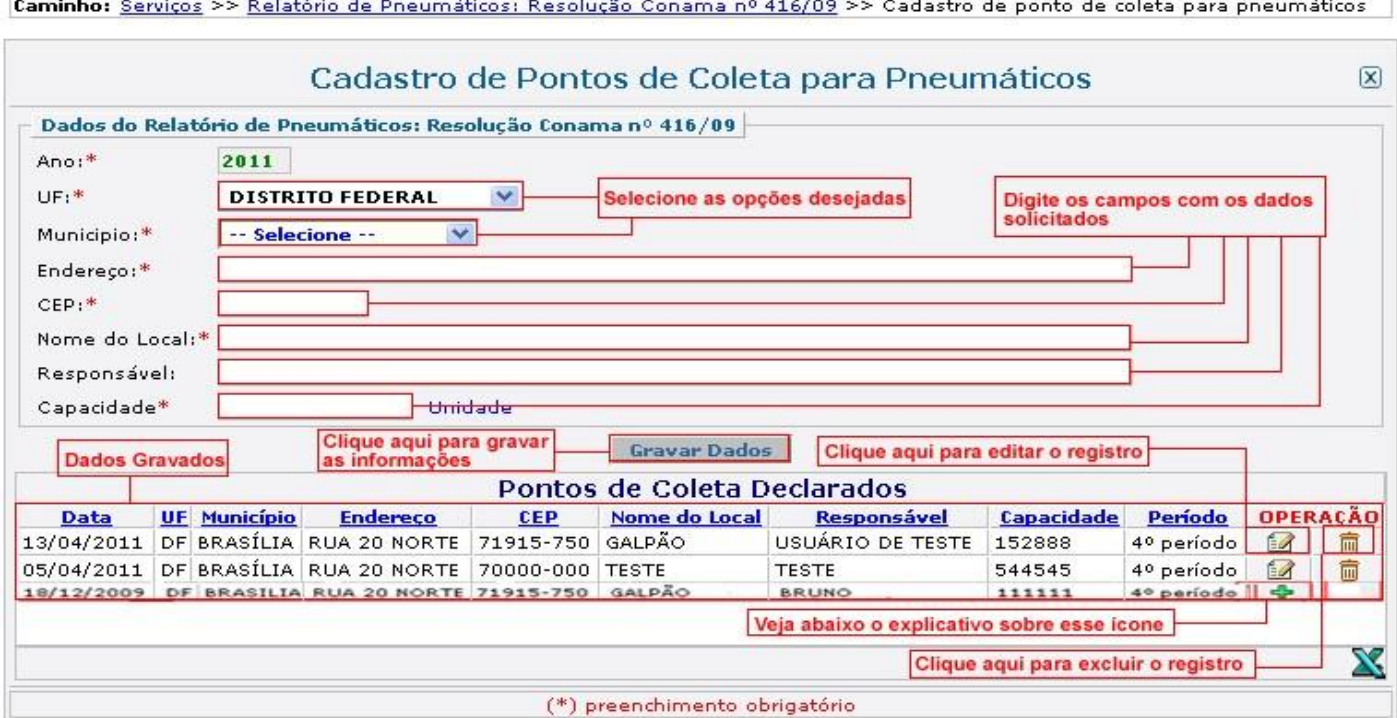

Observe que os campos com \* (asteriscos) em vermelho são de preenchimento obrigatório. Note que o primeiro campo destinado ao **"Ano"**, não pode ser preenchido, ele se refere ao Período que o usuário está fazendo seu cadastro de ponto de coleta.

Os demais campos devem ser preenchidos. Selecione os campos desejados, informe os dados solicitados, em seguida clique no botão para gravar as informações, o sistema irá exibir a seguinte janela:

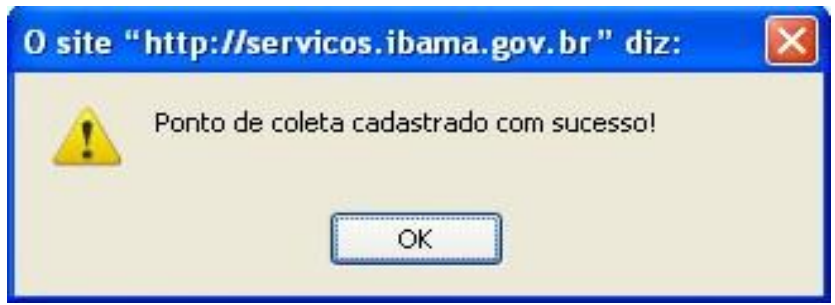

O cadastro do ponto de coleta deverá ser feito anualmente, ainda que os pontos sejam os mesmos, para isso poderá utilizar o ícone reaproveitar  $\bullet$ , ele tem como objetivo reaproveitar os dados informados anteriormente, caso um usuário esteja fazendo um cadastro de ponto de coletas e as informações sejam as mesmas ele pode reaproveitá-las.

Caso o usuário queira alterar ou excluir algum registro, isso só é possível naquele ano que ele tenha feito o cadastro, passado o ano isso já não é mais possível, os dados mesmo que reaproveitados ficarão guardados no banco de dados.

Caso queira editar o registro clique **12** no ícone. Para excluir o registro clique no botão  $\overline{m}$ , caso queira exportar para planilha  $\overline{m}$  clique no botão.

Somente terão acesso a esse relatório as empresas que inscritas nas categorias de fabricante e importadores de pneus.

#### **Empresa Fabricante e/ou importador de pneumáticos**

#### **Aba - Saldo/Operação**

Acesse a opção "Serviços", posteriormente, clique em Relatório de Pneumáticos: Resolução Conama n° 416/09.

Para declarar operações utilizando pneumáticos modo fabricante e/ou importador clique no link "*Empresa fabricante e/ou importador de pneumáticos",* após clicar nesta opção o sistema irá direcioná-lo para a seguinte tela:

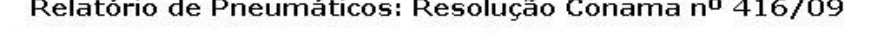

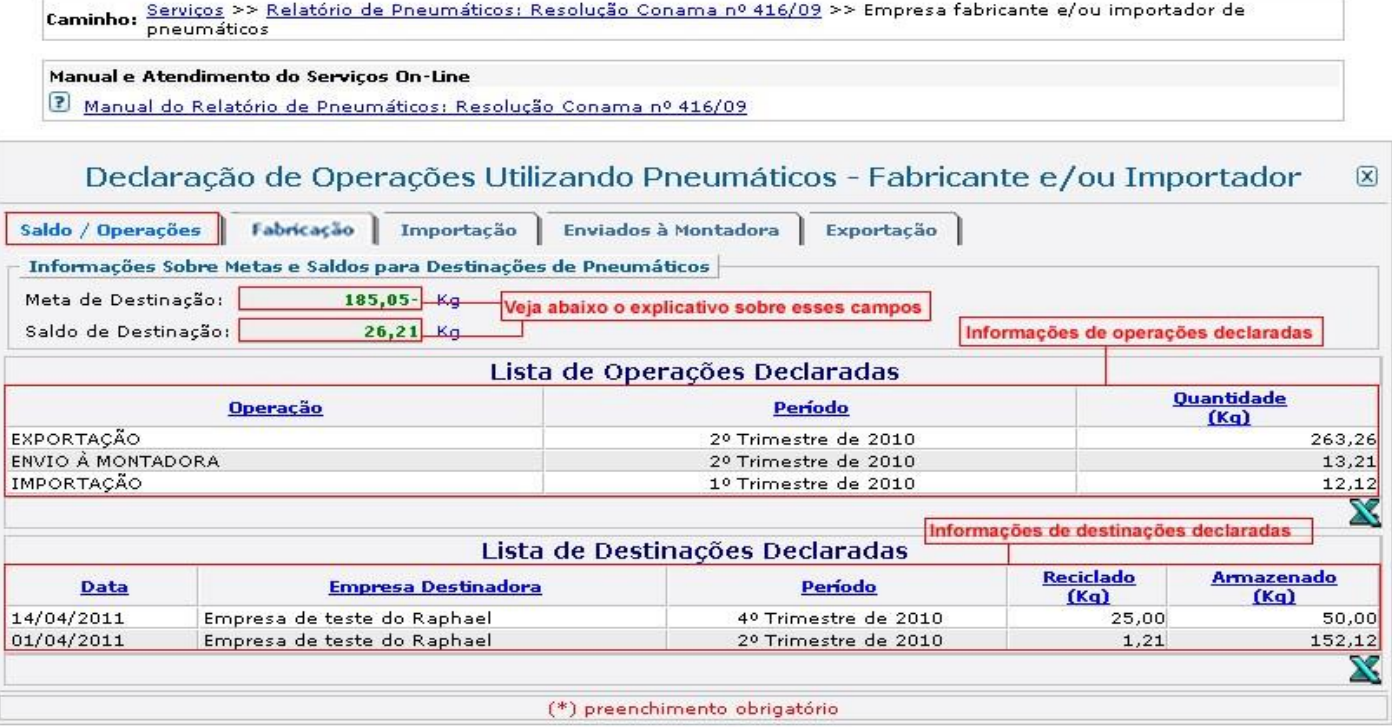

Para as empresas cadastradas apenas na categoria de importador de pneumáticos, a aba de "fabricação" aparecerá desabilitada, assim como, para as empresas que estiverem cadastradas apenas na categoria de fabricantes de pneumáticos, a aba de "importação" estará desabilitada.

Os campos "Meta de Destinação" e" Saldo de Destinação", não podem ser alterados, eles são carregados automaticamente pelo sistema, de acordo com as informações prestadas em outras abas:

**Meta de Destinação:** refere-se à meta de destinação a ser cumprida pelos fabricantes e importadores. Baseia-se no cálculo do Mercado de Reposição, previsto na Res. CONAMA nº 416/09, já descontado o fator de desgaste de 30% (trinta por cento).

**Saldo de Destinação:** refere-se ao saldo correspondente à destinação declarada pelas empresas destinadoras de pneumáticos inservíveis e encontram-se detalhadas na tabela: "Lista de Destinações Declaradas".

As tabelas existentes na figura acima são listas com as informações sobre operações declaradas e destinações declaradas.

#### **Aba - Fabricação**

#### Relatório de Pneumáticos: Resolução Conama nº 416/09

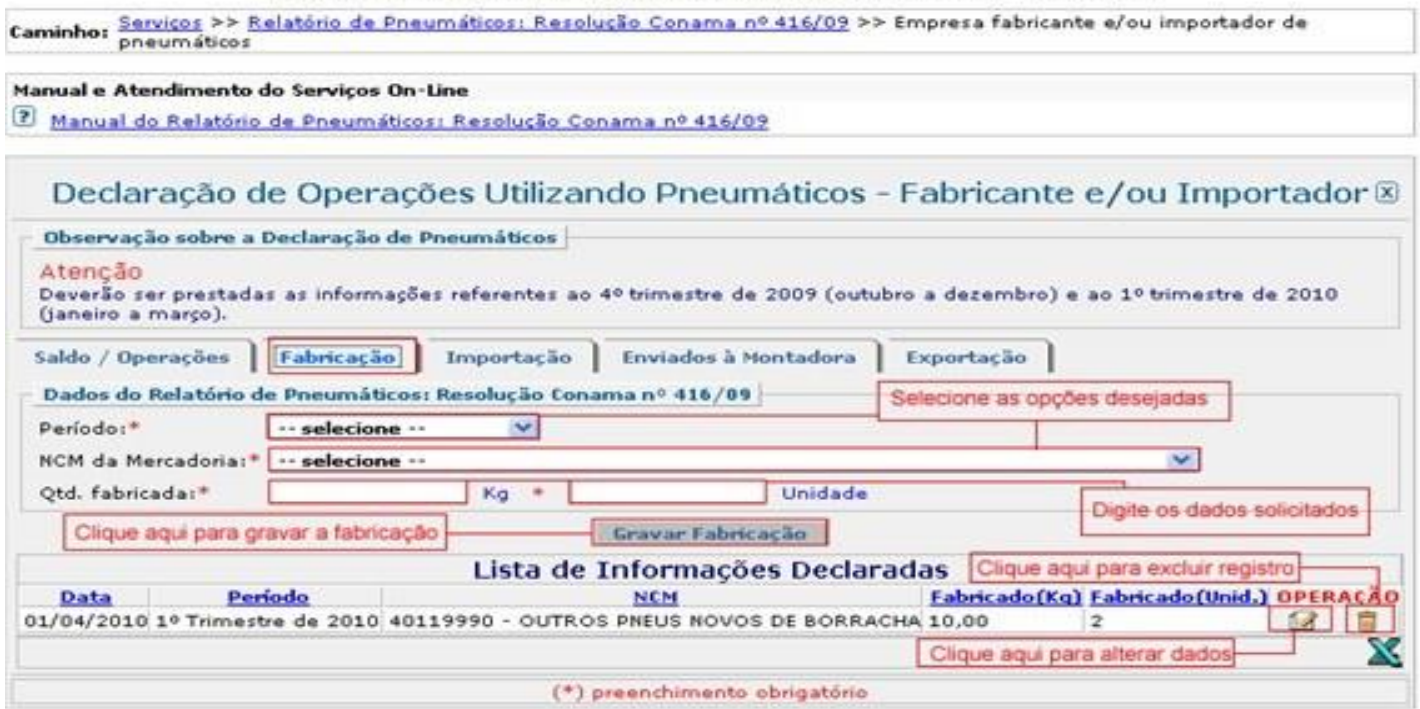

Os campos com \* (asteriscos) em vermelho são de preenchimento obrigatório. No campo "Período" o usuário deverá selecionar o trimestre a que se refere.

No campo referente à "**NCM da Mercadoria"** (código da mercadoria) que tem como significado Nomenclatura Comum do MERCOSUL o usuário deverá selecionar a opção que deseja, logo preencher os dados referente ao campo "**Qtd. Fabricada"** em kg e em Unidades.

Para gravar a fabricação o usuário deverá clicar no botão Gravar Fabricação as informações serão transferidas para a tabela, com isso o sistema irá exibir a seguinte janela:

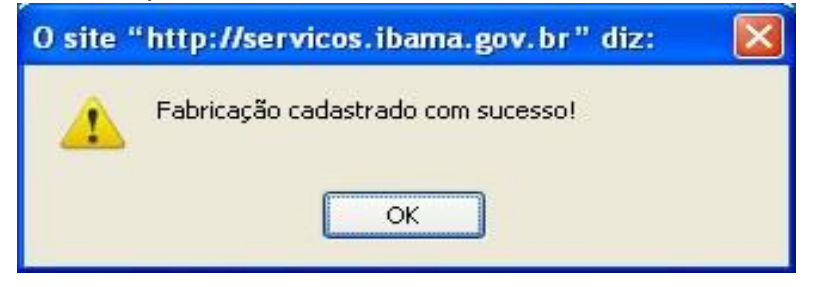

Ao lado das informações declaradas estarão dois ícones alterar e excluir de como mostra a figura acima.

#### **Aba – Importação**

Relatório de Pneumáticos: Resolução Conama nº 416/09

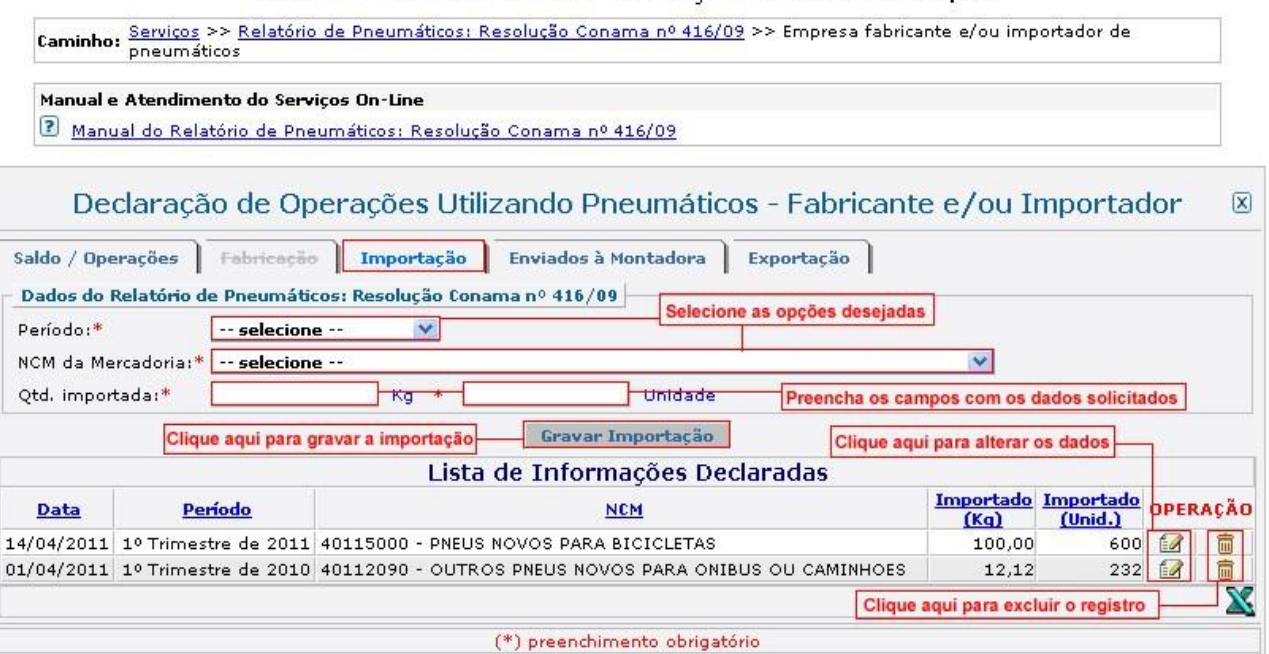

Os campos com \* (asteriscos) em vermelho são de preenchimento obrigatório. O campo "Período" o usuário deverá selecionar a opção desejada, o trimestre a que se refere.

Na escolha do trimestre deverá ser considerado o mês de **nacionalização** da mercadoria.

No campo "**NCM da Mercadoria"** (código da mercadoria) selecione a opção que deseja, posteriormente, informe a "**Qtd importada"** em kg e em Unidade.

Logo em seguida clique no botão para gravar a importação, com isso o sistema irá exibir a seguinte janela:

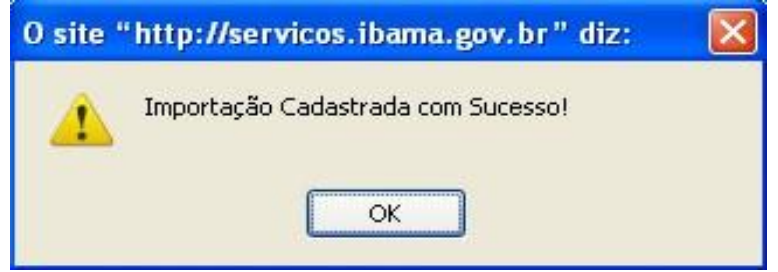

Os dados serão remanejados para a tabela "Lista de Informações Declaradas" como mostra a figura acima. Caso queira alterar dados clique no ícone **o para excluir registro**, clique no botão **面**.

#### **Aba – Enviada à Montadora**

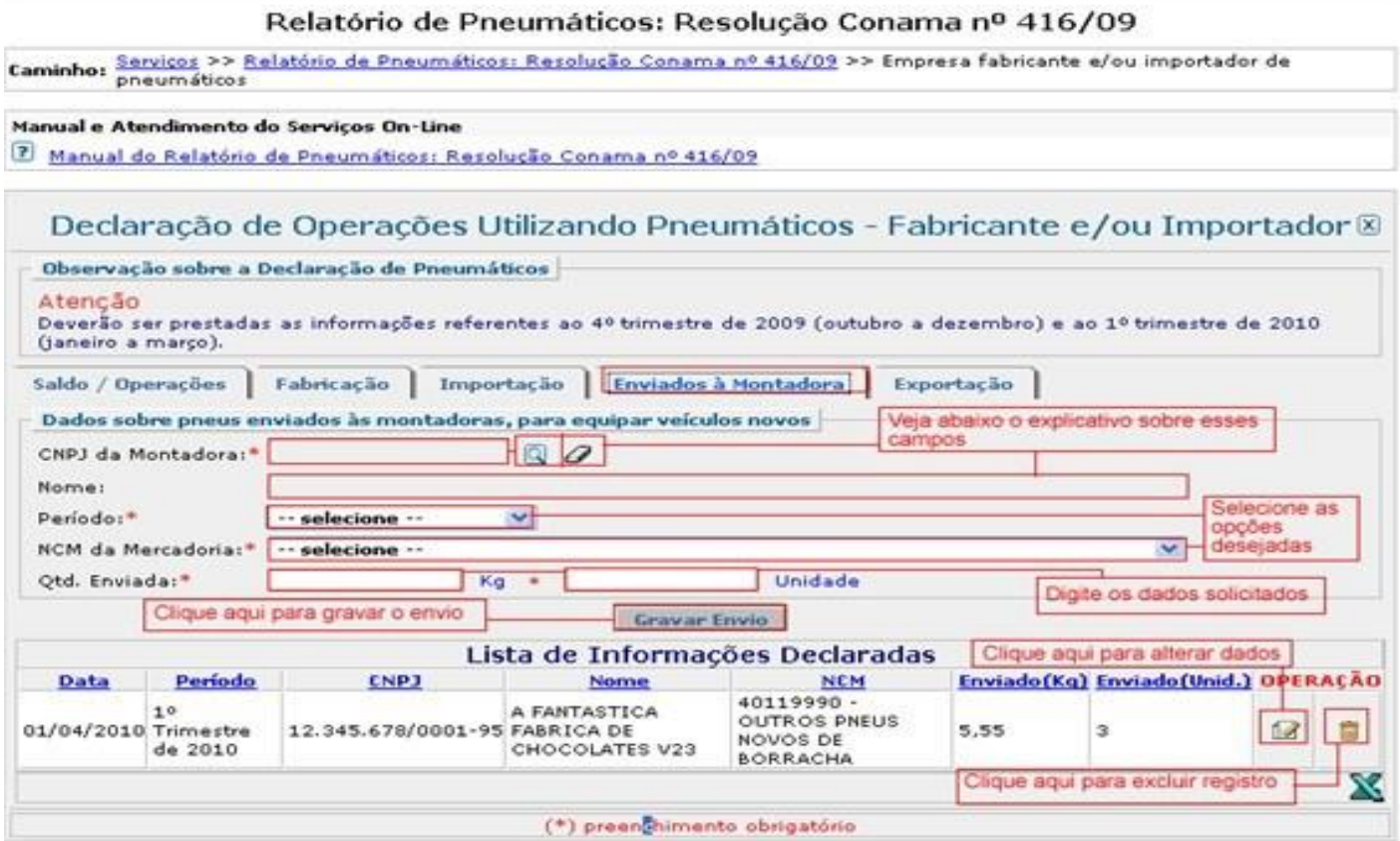

Observe os campos com \* (asteriscos) em vermelho, eles são de preenchimento obrigatório. Esta aba refere-se aos pneus que irão equipar veículos **NOVOS.**

O campo "CNPJ da Montadora" possui dois ícones pesquisar **Q** e limpar  $\varnothing$ , clicando no ícone pesquisar o sistema irá abrir a seguinte tela:

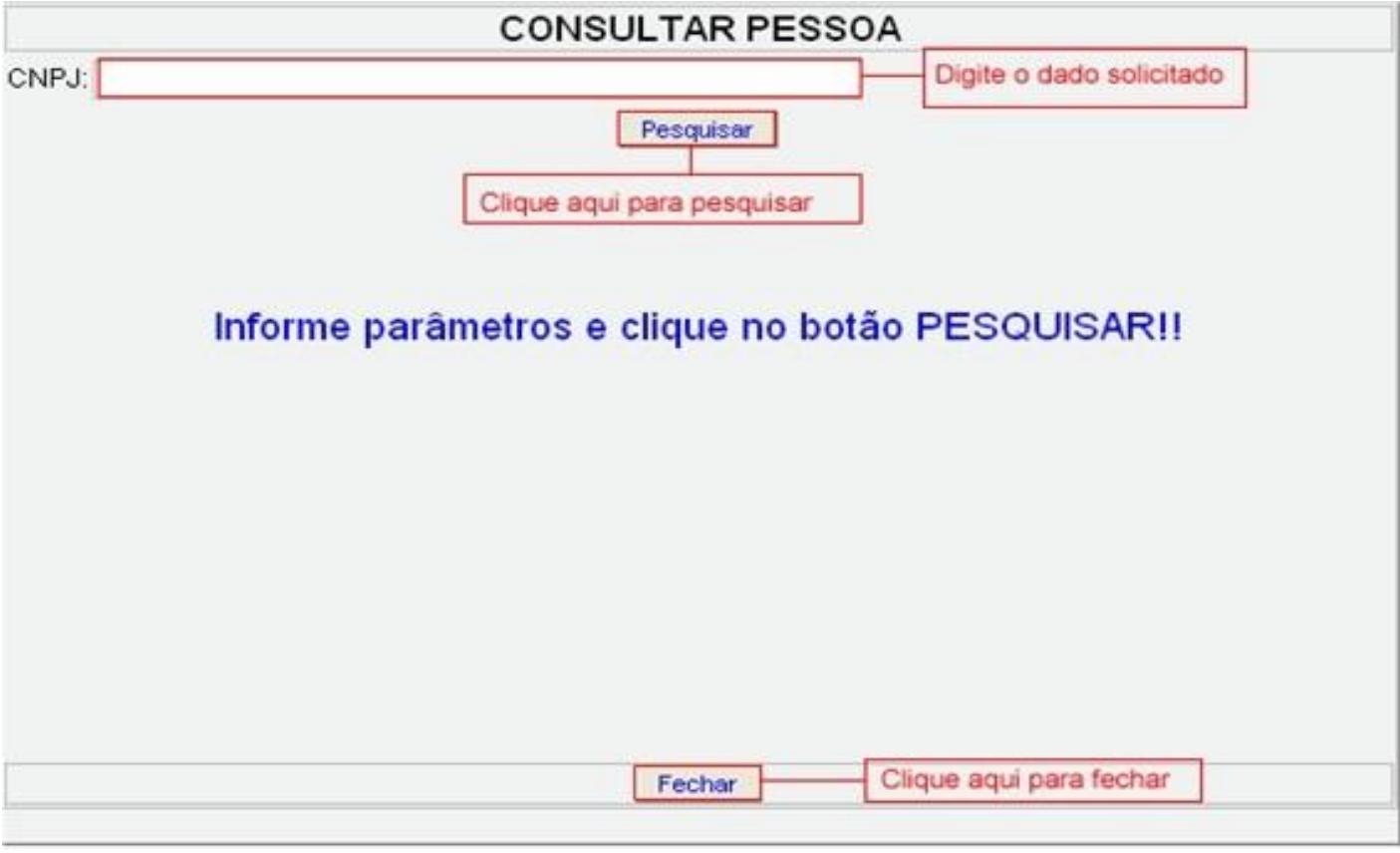

Informe o CNPJ da montadora e clique no botão Pesquisar . O sistema irá automaticamente consultar e preencher os campos "**CNPJ da Montadora"** e "**Nome"**, caso queira limpar os campos e fazer uma nova consulta clique no ícone  $\varnothing$ .

Selecione o período referente ao trimestre, informe o "*NCM da Mercadoria"*, digite a quantidade enviada em Kg e em Unidade, logo clique no botão Fravar Enviso para gravar as informações a serem enviadas, com isso o sistema irá exibir a seguinte janela:

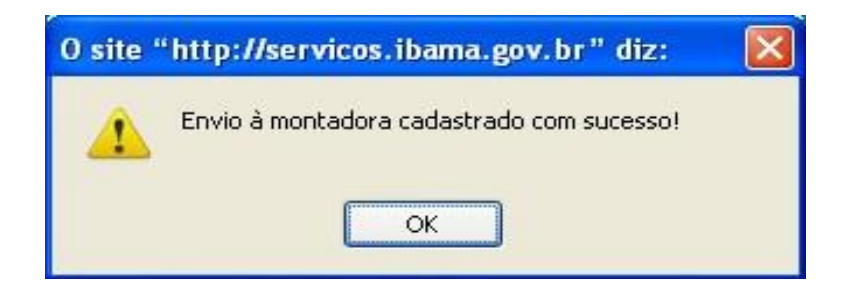

.

Caso queira alterar dados clique no ícone **127**, para excluir registro clique no ícone

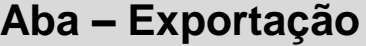

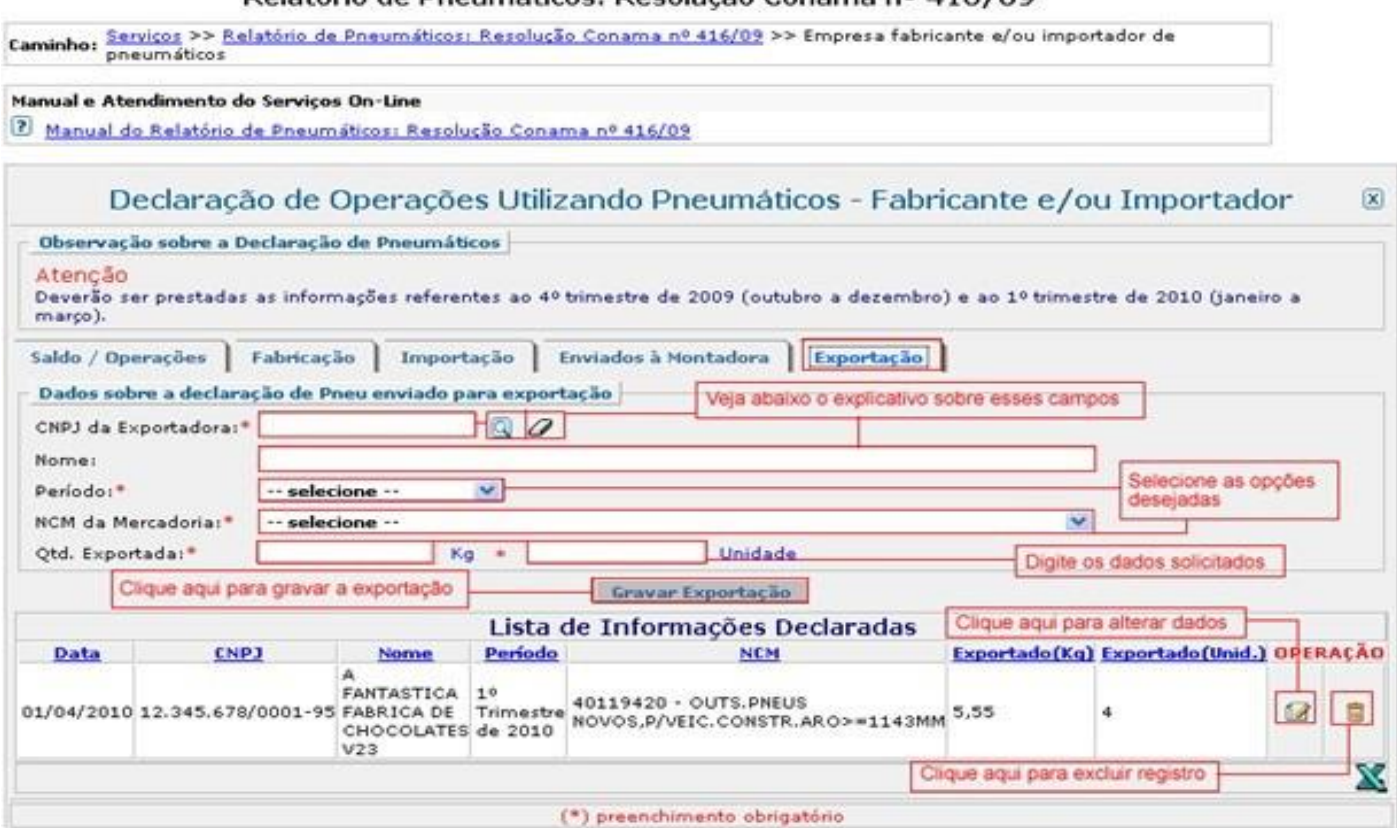

Relatório de Pneumáticos: Resolução Conama nº 416/09

Os campos com \* (asteriscos) em vermelho, são de preenchimento obrigatório.

Preencha os campos CNPJ da Exportadora e Nome, caso queira pesquisar o CNPJ clique no ícone <sup>Q</sup> o sistema irá abrir a seguinte tela:

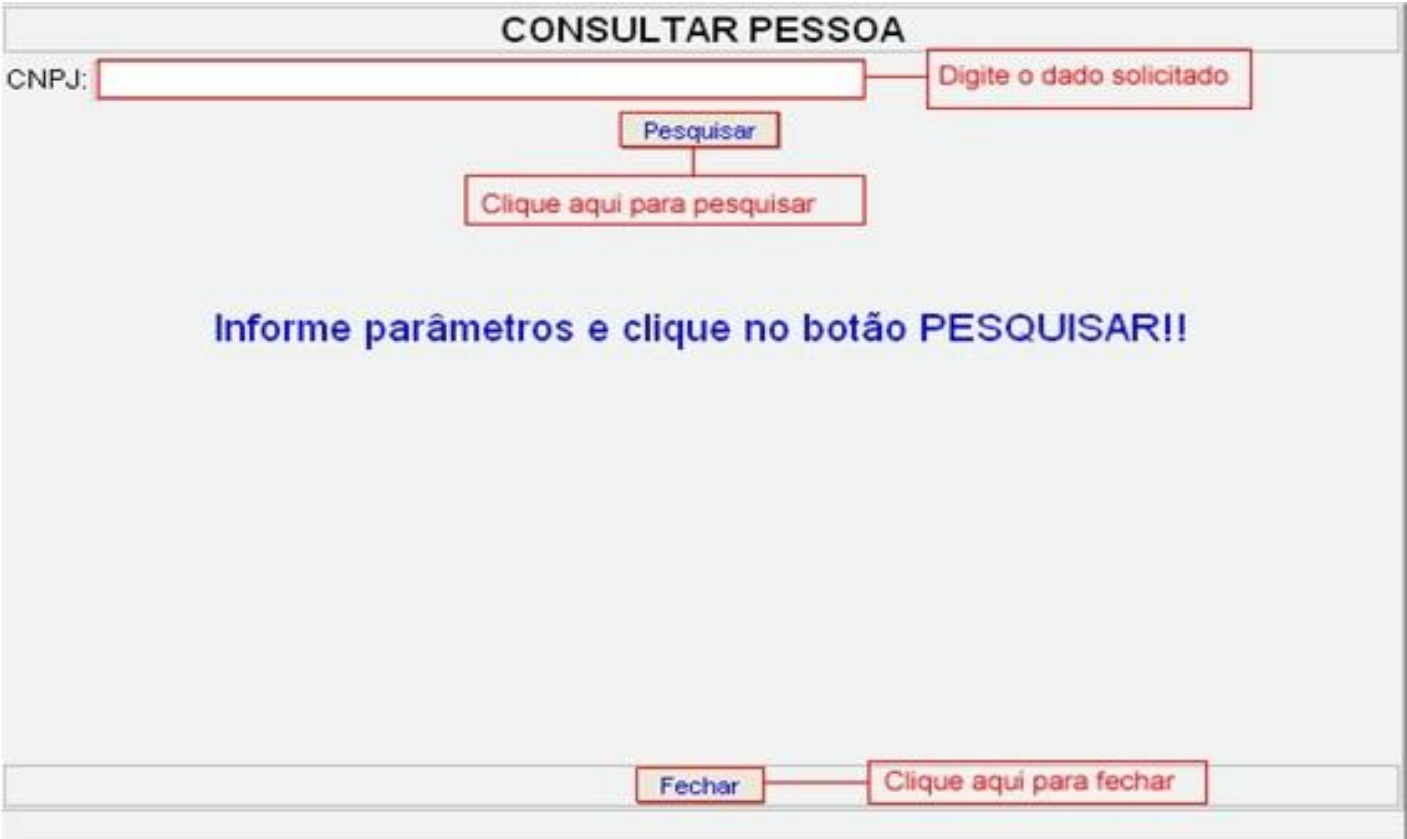

Com isso o usuário deverá informar o CNPJ, clicar no botão Pesquisar , e o sistema irá automaticamente consultar e preencher os campos designados à "**CNPJ da Exportadora"** e "**Nome"**, caso queira limpar os campos e fazer uma nova consulta clique no ícone .

Informe o Período referente ao trimestre e o NCM da Mercadoria selecionando as opções desejadas, logo informe a quantidade exportada em Kg e em Unidade.

Clique no botão **Gravar Exportação** para gravar os dados sobre a declaração de pneu enviado para a exportação, com isso o sistema irá exibir a seguinte janela:

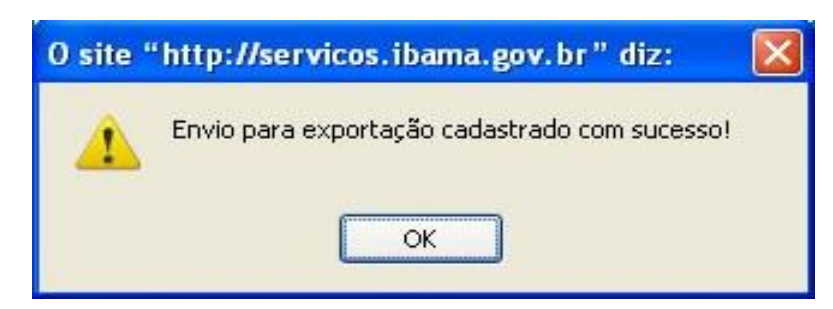

Caso queira alterar dados clique no ícone  $\blacksquare$ , para excluir registro clique no ícone  $\blacksquare$